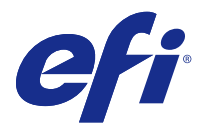

# 客戶版本資訊 Fiery Color Profiler Suite, v4.7.2

本文件包含有關此版本的重要資訊。在繼續安裝之前,請務必先將此資訊提供給所有使用者。

**附註:**在此文件中,此詞彙「Color Profiler Suite」指的是 Fiery Color Profiler Suite。

如果您有舊版的 Color Profiler Suite 而且您的軟體維護與支援合約 (SMSA) 仍有效,Updater 會通知您有 關這個新版本的訊息,並讓您進行升級。如果您的 SMSA 已過期,您不會收到通知,但是可以執行 Updater (在主視窗中選取「說明」 > 「檢查更新」) 為您的 SMSA 續約,然後再進行升級。

# 4.7 版的新功能

本版本的 Color Profiler Suite 包含新功能與增強功能,其中包括:

- **•** Verifier 功能的增強。
- **•** 針對 EFI ES-6000 光譜儀的支援功能。ES-6000 是 ES-5000 的新名稱。
- **•** 五色 (CMYK+) 印表機設定檔。
- **•** Barbieri 光譜儀支援功能。
- **•** 與 ES-2000 裝置一同購買授權。
- **•** 繁體中文的語言支援功能。

# v4.7.2 修復的問題

#### **專屬色無法最佳化**

在 Device Linker 中,「最佳化特別色」的選項可讓您選取專屬色色彩庫 (例如透明、金色、銀色、白色或紅 色) 來進行最佳化。不過,專屬色並不會以印刷色進行列印,而且無法最佳化。

# v4.7.2 的新問題

#### **Color Profiler Suite 搭配 Fiery XF 時無法啟動的問題**

如果 Color Profiler Suite 和 Fiery XF v6.2.0 安裝在同一個電腦上,而且 Color Profiler Suite 在沒有 和 Fiery XF 一起啟動時無法啟動,請進行以下變更並再試一次。

- **1** 關閉所有開啟的 Fiery 應用程式。
- **2** 在您的電腦上找出 Program Files (x86)\EFI\Fiery XF\Client\Measure.Client.dll。
- **3** 將該檔案重新命名成不同的名字。

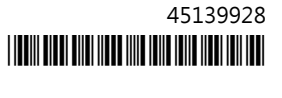

#### **Profile Inspector 搭配 Fiery XF 時的無法啟動問題**

如果 Color Profiler Suite 和 Fiery XF v6.2.0 安裝在同一個電腦上,而且 Profile Inspector 無法從 Fiery XF 的色彩工具啟動,請進行以下變更並再試一次。

- **1** 關閉所有開啟的 Fiery 應用程式。
- **2** 在您的電腦上找出 Program Files (x86)\EFI\Fiery XF\Client\Measure.Client.dll。
- **3** 將該檔案重新命名成不同的名字。

#### **「將資料新增至 JDF」無法使用**

在 Verifier 中,當您列印並量測頁面做為特定參考,然後檢視量測所得的色彩值,並與預期的參考值做比較 時,「檔案」功能表中的「將資料新增至 JDF」命令就無法選取。

#### 量測儀器

#### (Mac OS) 使用授權的儀器, 但是 Color Profiler Suite 仍保持示範模式

當您在 Mac OS 上以完整授權模式啟動 Color Profiler Suite ,並連接授權的量測儀器後,如果您接著連接 其他未獲授權的量測儀器,並中斷連接授權的量測儀器,則 Color Profiler Suite 會進入示範模式。如果您 在此時重新連接授權的量測儀器,Color Profiler Suite 仍會保持示範模式。您必須重新啟動 Color Profiler Suite 才能回復至完整授權模式。

#### **(Mac OS) 重新連接後系統無法辨識 iO 機台**

使用執行 Mac OS 且已連接 iO 機台的 Color Profiler Suite 時,如果您中斷連接再重新連接 iO 機台或光 譜儀,系統將無法再辨識 iO 機台。您必須中斷連接 iO 機台的電源然後再重新連接,才能繼續搭配使用 iO 機台與 Color Profiler Suite。

如果您是在 2013 年之前購買 iO 機台,可能會遇到這個問題。

#### **ES-2000 量測錯誤**

如果您在搭配尺規使用 ES-2000 (「使用尺規」設定為開啟),請確定量測頁是否正確放置。請將量測頁放置在 備用導板上,讓要量測的第一個色帶位於最靠近固定夾的位置。將尺規放在頁面頂端,只露出第一個色帶。在 您完成各個色帶的測量之後,請將尺規移開,露出下一個色帶。

如要檢視正確放置位置的圖片,請在 Printer Profiler 的頁面量測畫面上按一下「顯示說明」連結。

#### **Barbieri Spectropad 校正**

使用 Barbieri Spectropad 進行量測時,為獲得最佳結果,請務必在測量前校正儀器。

#### **在無線模式下無法辨識 Barbieri Spectropad 授權**

如果您使用無線網路連線將已獲授權的 SpectroPad 連線到電腦並啟動 Color Profiler Suite,系統將無法辨 識授權。如要以完整授權模式使用 Color Profiler Suite,您必須在啟動 Color Profiler Suite 之前,先透 過 USB 連線將 SpectroPad 連線到電腦。

#### **使用 ES-6000 重新量測**

如果您使用 ES-6000 量測頁面,但是不滿意量測結果,則只要您尚未接受該量測結果,便可隨時重新量測頁 面。使用「上一步」按鈕返回初始量測畫面,然後重新進行量測作業。

# Command WorkStation

#### **Calibrator 喜好設定錯誤**

如果您在安裝 Color Profiler Suite 的電腦上開啟 Command WorkStation v5.4,當您存取 Calibrator 喜好 設定時,Command WorkStation 將會發生錯誤。如要解決此問題,請將 Command WorkStation 更新為最新版 本。

# **Windows**

#### **設定檔名稱變成亂碼**

如果您儲存設定檔時指定包含非 ASCII 字元的描述 (例如日本字元),在 Windows 7 或 Windows 8 上執行的 應用程式中檢視時,描述可能會變成亂碼,因為描述會以 ASCII 字元顯示。

# Updater

#### **續約頁面以英文顯示**

如果 Color Profiler Suite 以捷克文、波蘭文、韓文或繁體中文執行,當您在 Updater 中按一下「續約 SMSA」時,續約網頁將以英文顯示。

# Printer Profiler

#### **使用 ILS 建立的設定檔會產生瑕疵**

如果使用內置光譜儀 (ILS) 建立設定檔,並在使用新設定檔列印的影像中發現無謂的瑕疵,您可以嘗試直接從 印刷介面使用 ILS 來建立新的設定檔。

#### **(Mac OS) Printer Profiler 顯示喜好設定警告**

在 Mac OS 上執行 Printer Profiler 時,如果出現喜好設定警告,請刪除下列資料夾:/Users/username/ Library/Preferences/Fiery Printer Profiler preferences。

#### **Fiery Server 連線**

如果當 Printer Profiler 正在列印或儲存至 Fiery Server 時,Fiery Server 的連線中斷,您可能會獲得非 預期的結果。

# Profile Editor

#### **(Mac OS) 儲存設定檔**

在 Mac OS v10.7 和 v10.8 上,如果您在 Profile Editor 中儲存設定檔,在任一欄位中輸入雙位元組字元, 然後按下 Return 鍵,字元將不會經過驗證。如要驗證您輸入的字元,請改按 Tab 鍵。

#### **Mac OS v10.6.1 上的 Profile Editor**

在 Mac OS v10.6.1 上的 Color Profiler Suite 中,Profile Editor 無法啟動。您必須升級為 Mac OS v10.6.5 才能執行 Profile Editor。

# Verifier

#### **包含雙位元組字元的使用者名稱**

如果您使用包含雙位元組字元的使用者名稱登入電腦,Verifier 將無法正確執行。您必須以名稱中不含雙位元 組字元的使用者身分登入。

#### **不支援 UTF8 字元**

如果檔案名稱包含 UTF8 字元,Verifier 便無法開啟設定檔。

#### **Verifier 主視窗中的線上說明**

如果您在 Verifier 中開啟線上說明,而且您的預設瀏覽器是 Google Chrome,則「說明」並不會顯示。您必 須使用不同的瀏覽器。

如果您在 Verifier 中開啟線上說明,而且您的預設瀏覽器是 Internet Explorer,則您必須先將 Internet Explorer 的安全性設定設成允許瀏覽器開啟 ActiveX 內容。否則,說明將不會顯示。

#### **使用內置光譜儀 (ILS) 後,畫面出現「顯示說明」**

在 Verifier 中,如果您使用內置光譜儀 (ILS) 做為量測儀器,量測畫面中可能會出現「顯示說明」 連結。 但是,「顯示說明」連結不會提供正確的 ILS 資訊。

# Color Verification Assistant

#### **標籤列印**

在 Windows 上的 Color Verification Assistant 中,如果您將包含測試結果的標籤列印到 Fiery Server, 並嘗試變更印表機內容,Fiery 列印視窗可能會變空白。在這種情況下,您必須將標籤列印到 Fiery Server 保留佇列,然後在 Command WorkStation 中設定列印的工作內容。

#### **在 Verifier 中檢視測試資料**

如果您按一下在 Verifier 中檢視測試資料的連結,如果 Verifier 已經開啟,資料將不會顯示。您必須關閉 Verifier,然後再按一下連結。

在已設定雙位元組字元之作業系統上的 Color Verification Assistant 中,在 Verifier 中檢視測試資料的 連結會產生錯誤,而且不會顯示資料。

# Auto Verifier

# **測試頁的 CMYK 來源設定檔設定**

在 Auto Verifier 中,如果您啟用 Fiery Server 的自動驗證,而 Fiery Server 將 「CMYK 來源設定檔」的 預設設定設為「略過轉換」(或是您選取具有此設定的伺服器預設值或虛擬印表機),測試頁將不會列印。您必 須將 「CMYK 來源設定檔」設定為特定的設定檔。

# 說明

#### **說明功能表選項要求重新整理瀏覽器**

如果 Color Profiler Suite 主視窗中的「說明」功能表選項未開啟正確的網頁,請清除您瀏覽器的快取並重 新啟動瀏覽器。

#### **EFI ES-5000 已變更為 EFI ES-6000**

EFI ES-5000 光譜儀現已更名為 EFI ES-6000。說明或文件中任何有關 ES-5000 的參考內容都是指 ES-6000。